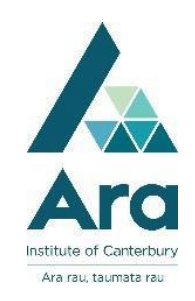

# **Endnote : A quickstart guide**

- 1. Set up your **Online Endnote**. It's free. To do this see our guide called "**Export a citation from your Library Search to Endnote**" to register. This will enable you to sync your Endnote content on any device with the Endnote you will install at Step 2.
- 2. Download the latest version of **Endnote** from the **Primo Library Search** tile of **My Ara**.
- 3. When the login box pops up, use the username and password you set up at **Step 1** for Endnote Online.
- 4. For first time users, click **File** then **New** and then select a location to save your library to e.g. Your **h** drive on an Ara computer **but not** a cloud drive like OneDrive. Also give your library a unique name e.g. AnnB Library. We recommend you only use one library as you can only sync one library.
- 5. Once open change your citation style to **APA 6th**

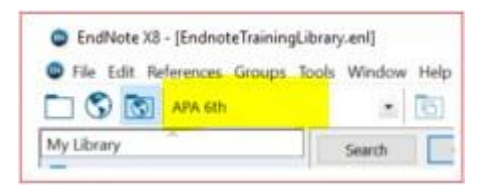

6. Change your Endnote Library **Layout** in the bottom right by ticking "**Bottom – Split**"

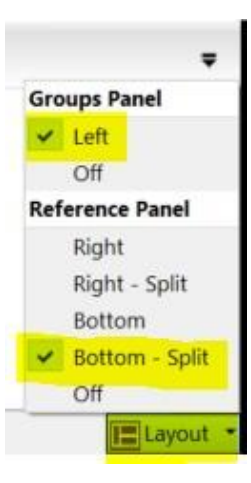

- 7. Download your PDFs from the library databases or Google Scholar to your device.
- 8. Drag and drop your PDF into the bottom right corner and the citation will often automatically populate. If it doesn't populate you can add the details in the left pane under **Reference** or import your citation in **.ris** or **.enw** formats. (See *Importing .ris and .enw citations*

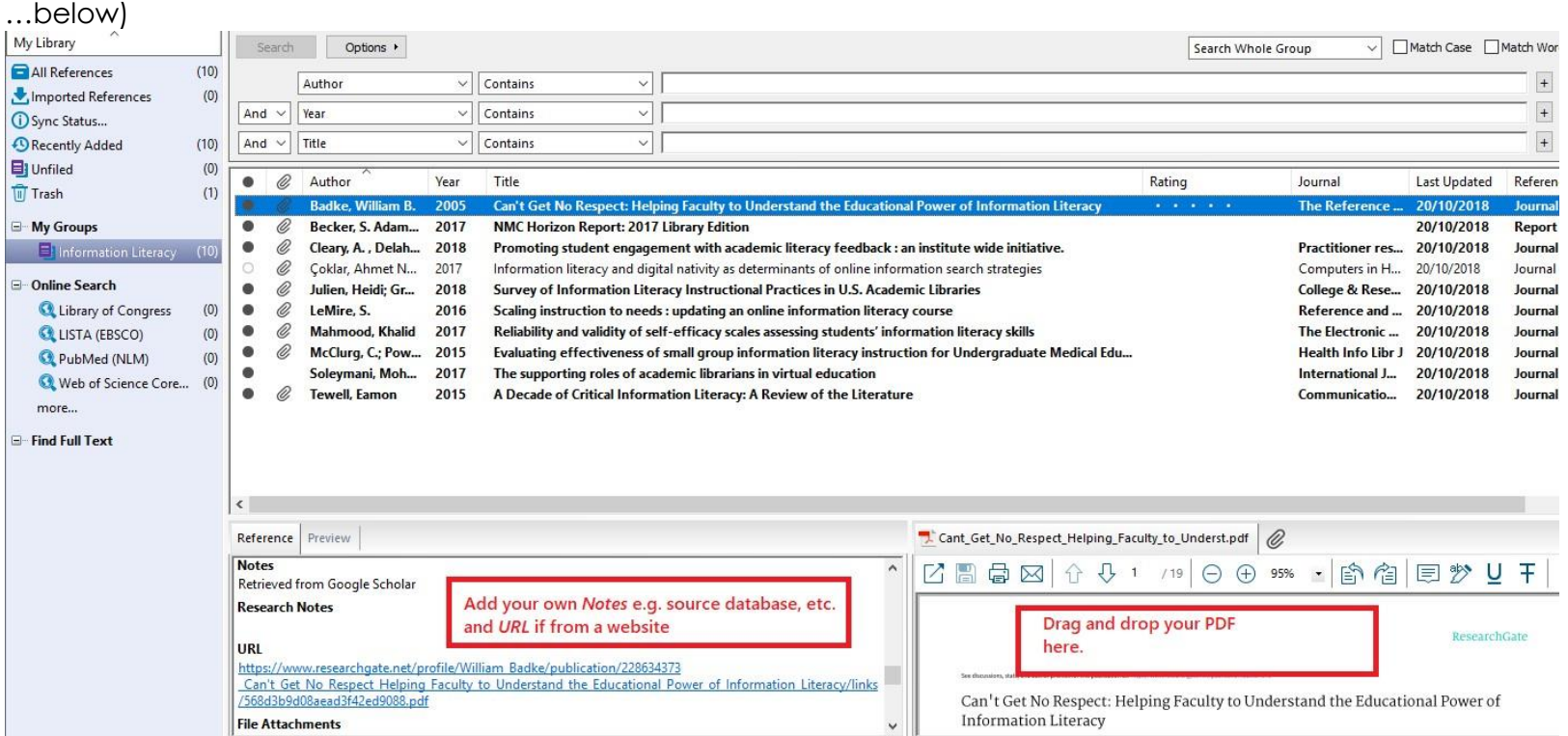

9. In the **Reference** area you can add your own notes and URL if needed.

10. In the **Preview** area you can see your APA citation.

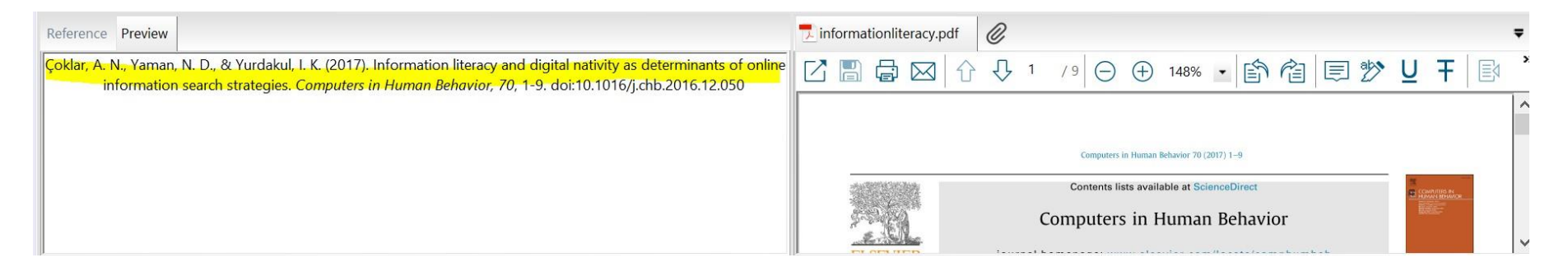

### Using Endnote in Microsoft Word

You need to have Endnote open at the same time as Word to use this feature.

Once Endnote is installed, you should have a new item on your ribbon (the bit at the top with File, Home, Insert etc…) called **EndNote X8**. When you want to insert an in-text citation,

- click **EndNote X8** in your top ribbon.
- Check the "Style"- it should default to **APA 6th**.
- Ensure that your cursor is where you want the in-text citation to go, and click the **Insert Citation** button. Find your citation and highlight it.
- Click **Insert / Insert & display as: author (Year)**
- Once you've inserted the reference, you get an in-text citation and an entry in your reference list.<br>
pocument Word

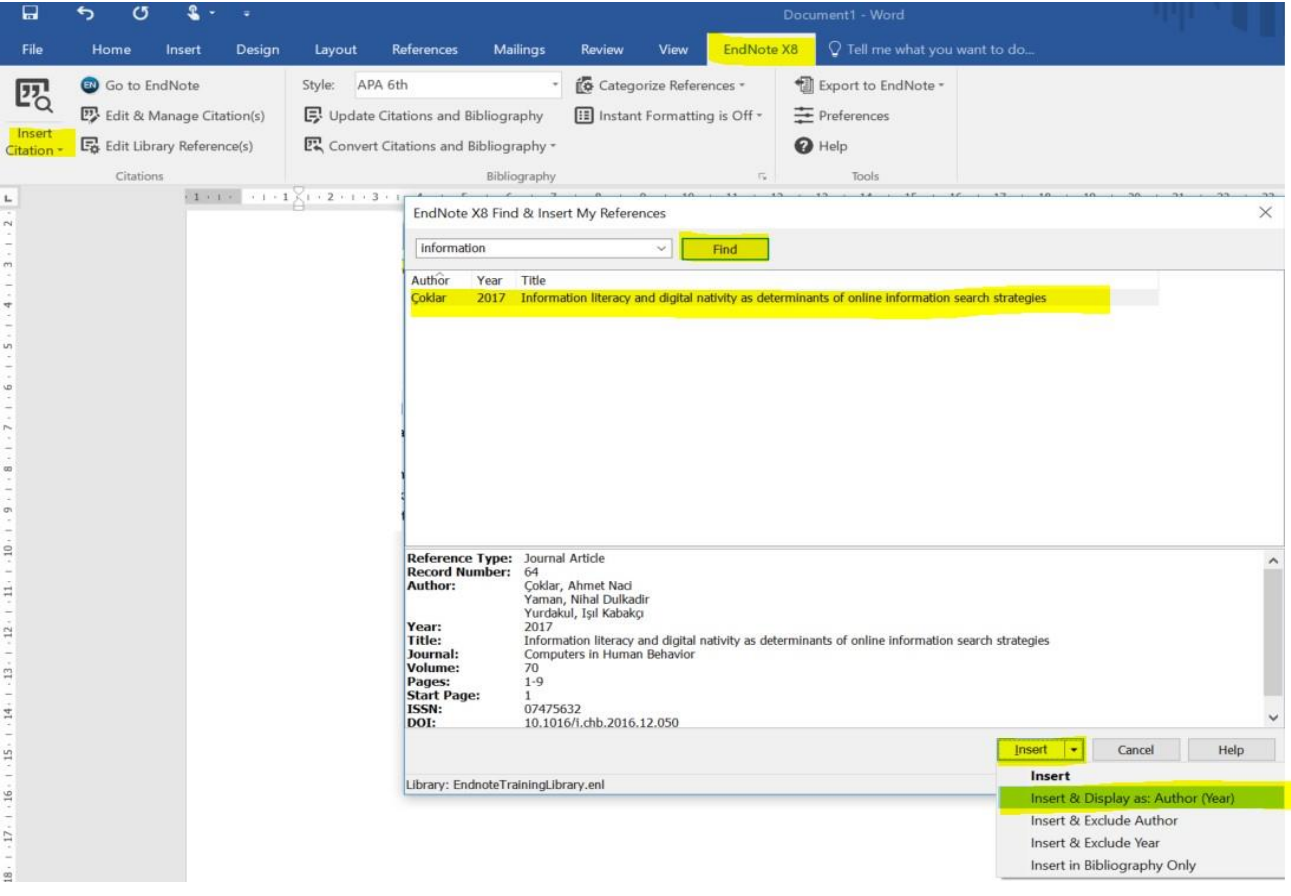

## Importing .ris or .enw citations from databases or Google Scholar.

In **Science Direct** database look for the **Export** link to find citation export options.

In **Gale** databases like **Academic OneFile** look for **Citation Tools** to find the export options.

In **EBSCO** databases like **CINAHL** look for **Cite** to find the export options.

In Endnote, when importing .**ris** files, change the **Import Option** to **Endnote generated XML** in order to import your citations.

Note: **.enw** files usually import with the standard **Endnote Library** option.

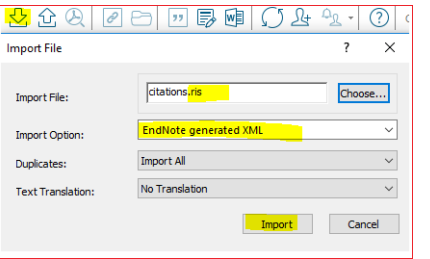

# Export your citations to a reference list

- 1. In Endnote, highlight the citations to export.
- 2. Click on **File** / **Export** and change the file type to **.rtf** and save to your preferred folder e.g. desktop.

#### More notes

- There are many more features you can read about in our Basic Endnote and Advanced Endnote guides. Find these via our Endnote link in the **Study** section of the **Library** homepage.
- Always check your citations against the recommendation in the **APA Referencing : a guide for Ara Institute of Canterbury Students**  to ensure you get full marks for your referencing.

## For further assistance

- Ask at the Library, Christchurch, Madras St. Campus
- Live chat with a Librarian during open hours via [Asklive](https://subjectguides.ara.ac.nz/getsetupforstudy/AskLive)
- Ring (03) 9408089 or 0800 24 24 76 and ask for the Library
- Email : [library@ara.ac.nz](mailto:library@ara.ac.nz)